# Escenario 2.D: Só anfitrión

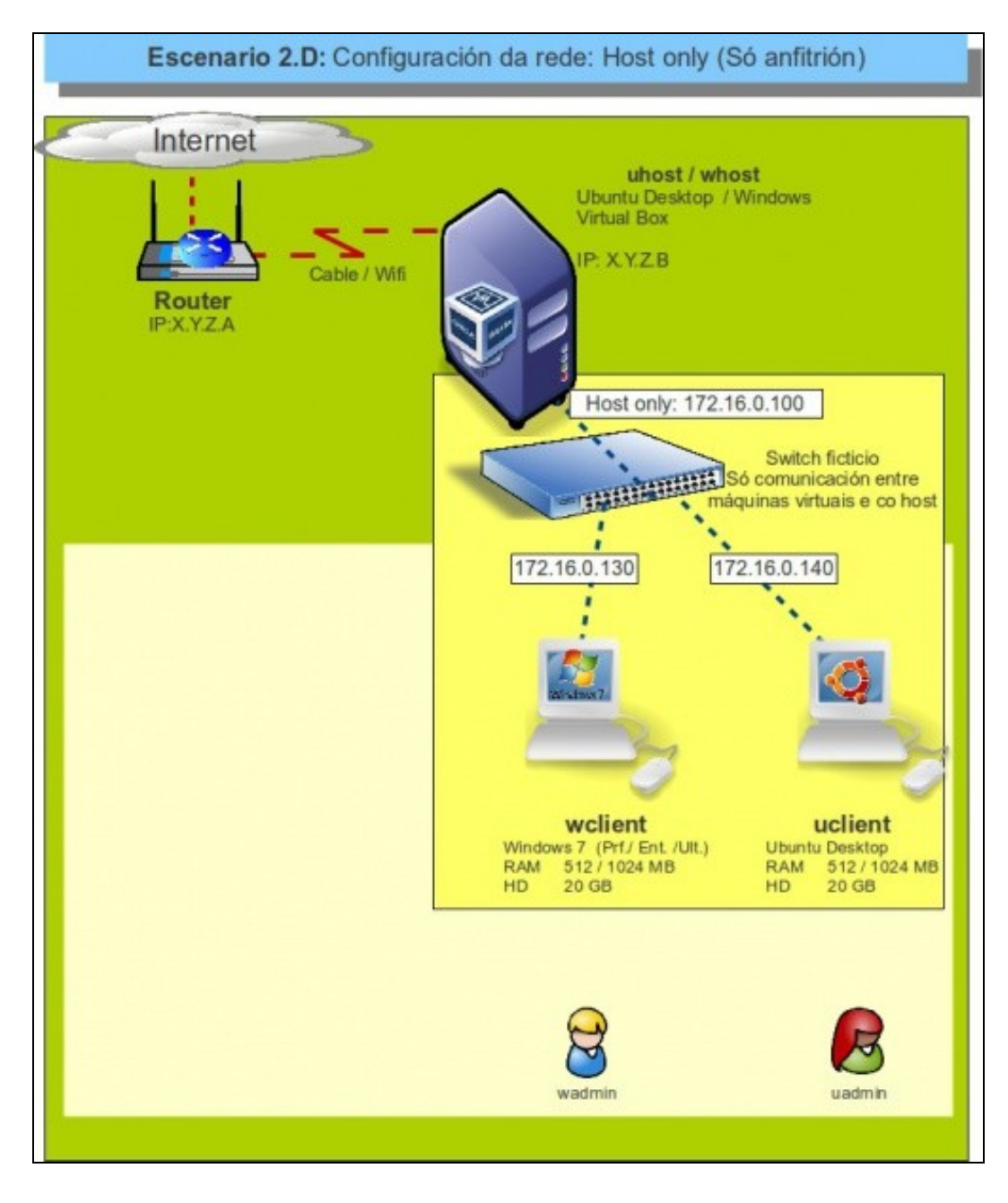

### **Sumario**

- [1](#page-1-0) [Introdución](#page-1-0)
- [2](#page-1-1) [Configuración do adaptador de rede das MVs](#page-1-1)
- [3](#page-3-0) [Configuración IP do equipo host](#page-3-0)
- [4](#page-3-1) [S.O. Windows en MV en modo só-anfitrión](#page-3-1)
- [5](#page-3-2) [S.O. Ubuntu en MV en modo só-anfitrión](#page-3-2)
- [6](#page-4-0) [Conectividade das MVs e do Host](#page-4-0)

### <span id="page-1-0"></span>**Introdución**

- Este escenario é unha mistura entre modo **Ponte** e modo **Rede interna**. Neste caso o *switch ficticio* interconecta ás MVs entre elas e co host, pero só co host, non máis alá.
- Para iso, no host faise uso dun interface de rede virtual que serve para interconectar ao host coas MVs e nada máis.
	- ♦ No host pódense crear tantos interfaces virtuais como se desexe ou precise. Verase máis adiante.
	- Nun host **Windows** ao instalar o VirtualBox, xa crea un interface de rede virtual no host, que ten un controlador de tipo **VirtualBox** ♦ **Host-Only Ethernet Adapter**.
	- ♦ Nun host **Linux** ao instalar VirtualBox **non** se crea ningún interface de virtual no host. Verase a continuación como crealo.
- Este escenario é idóneo para prácticas en clase nas que non se desexa que as MV NON teñan acceso á LAN/Internet pero si entre elas e ademais que cada alumno teña as mesmas IPs (e MACs) nas MVs que o compañeiro. As MMVV poden acceder ao host e este a elas a través dun interface de rede virtual que se crea no host.

### <span id="page-1-1"></span>**Configuración do adaptador de rede das MVs**

- Apagar as MVs.
- Configuración do adaptador de rede das MVs en modo *host only*

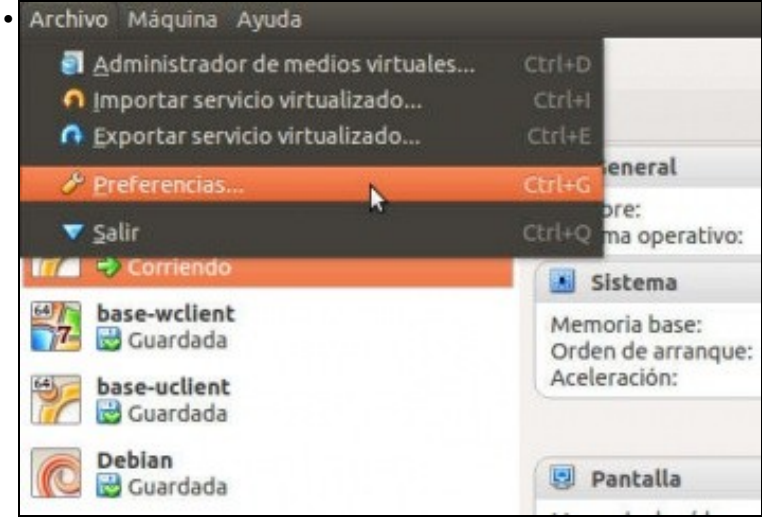

Ir ao menú **Archivo->Preferencias** de VirtualBox.

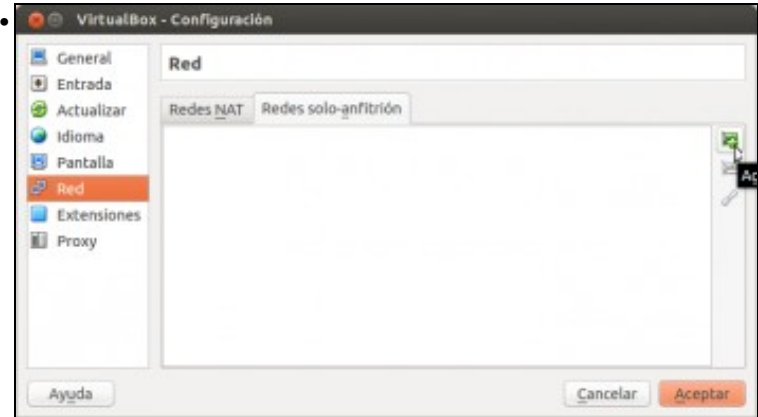

No apartado de **Rede**, imos neste caso á pestana de **Redes só-anfitrión** para configurar o interface de só anfitrión no host. Unha vez creado este interface vese no host ubuntu executando nun terminal **ifconfig**. En **Windows** xa hai un interface, creado no momento da instalación, co nome de **VirtualBox Host-Only Ethernet Adapter** e que se pode ver nos interfaces de rede do host. Ambos os dous (interface de rede no host e tarxeta host-only no VirtualBox) teñen a mesma IP.

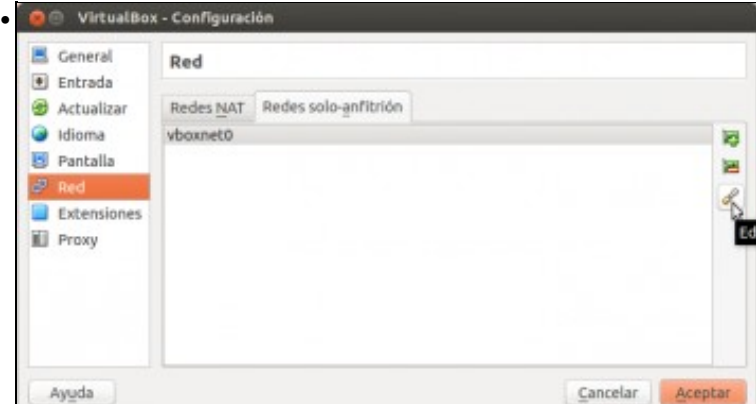

Editalo. Este interface é como unha nova tarxeta que se lle engade ao host e sobre a cal se monta o switch ficticio. Esta tarxeta vai ter unha IP para o host e incluso pode actuar de servidor DHCP para as Máquinas Virtuais.

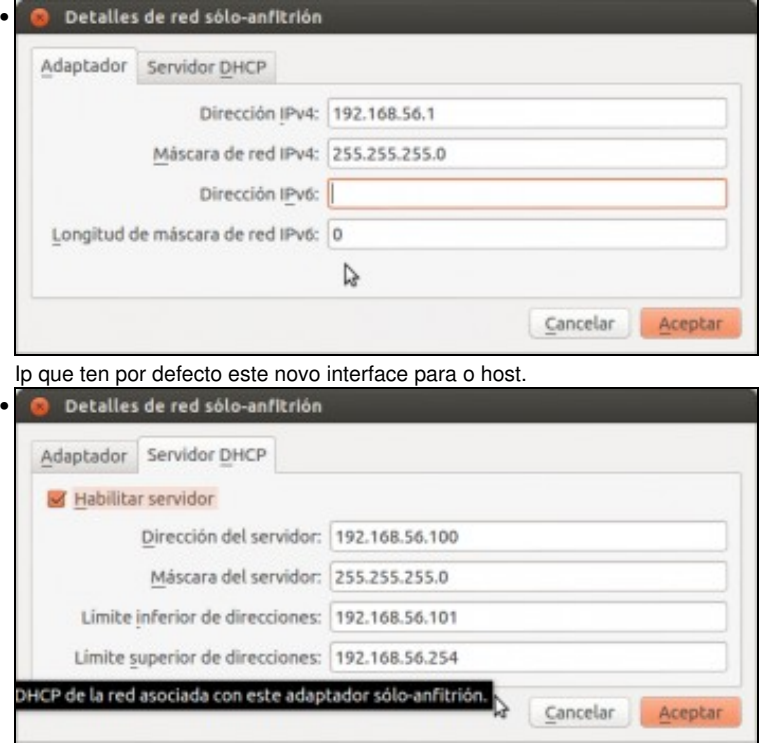

Configuración do servidor de DHCP para este novo interface. No noso caso non imos facer cambios, pero poderíanse cambiar os datos pola

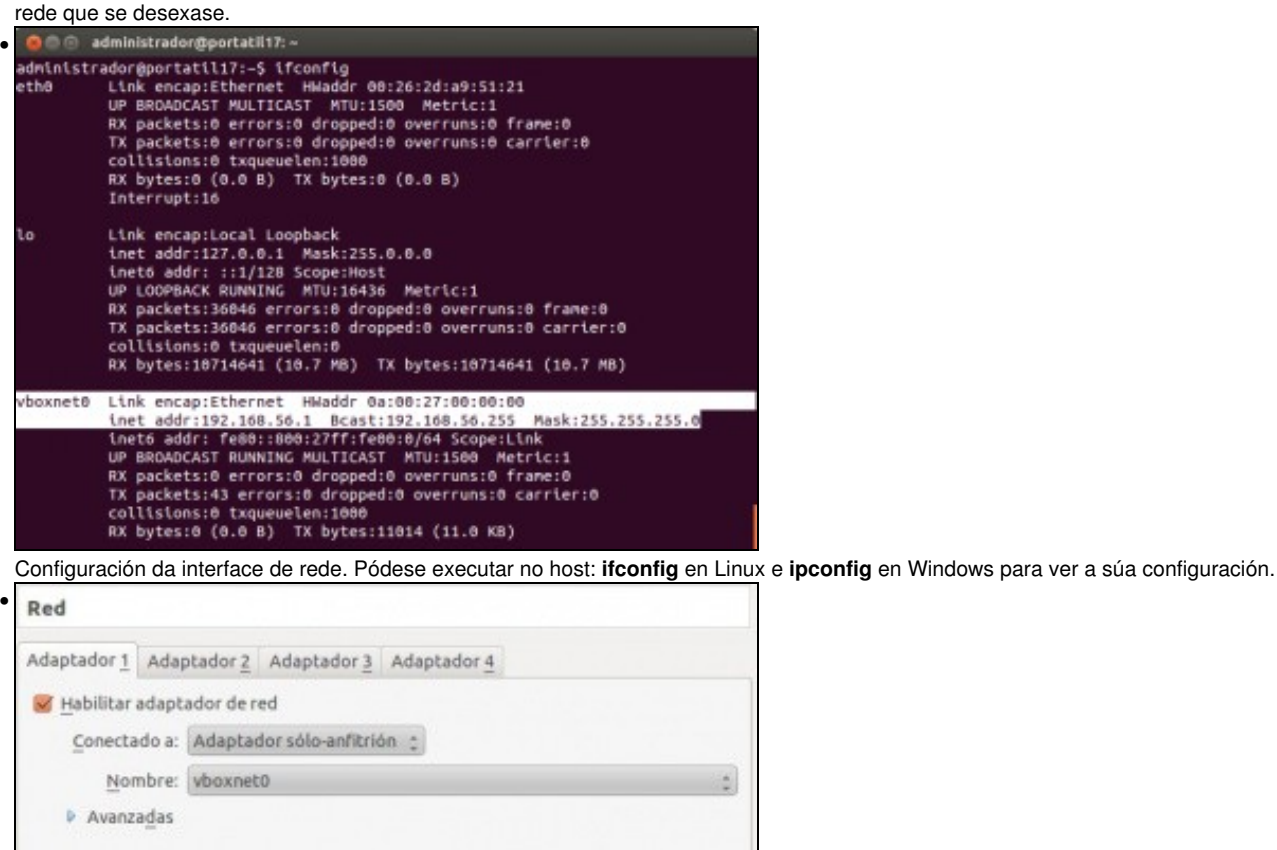

Configurar cada adaptador de rede de **wclient** e **uclient** como adaptador **Só-anfitrión**.

Seleccione una categoría de configuración de la lista de la izquierda y mueva el ratón sobre

• **IPs a usar**: aquelas que non choquen entre si nas MVs e coa IP que se lle puxo ao interface do host.

#### <span id="page-3-0"></span>**Configuración IP do equipo host**

Igual que pasaba no caso anterior, do modo en rede interna, a configuración IP real do sistema *host* non afecta para nada á configuración IP • das máquinas.

Aceptar

Cancelar

#### <span id="page-3-1"></span>**S.O. Windows en MV en modo só-anfitrión**

un elemento de configuración para obtener más información.

Para **wclient** configurar a IP de acordo á rede IP posta na tarxeta virtual do host. Por exemplo: 192.168.56.130

#### <span id="page-3-2"></span>**S.O. Ubuntu en MV en modo só-anfitrión**

Para **uclient** configurar a IP de acordo á rede IP posta na tarxeta virtual do host. Por exemplo: 192.168.56.140

## <span id="page-4-0"></span>**Conectividade das MVs e do Host**

Coa experiencia adquirida nos anteriores escenarios o usuario pode realizar as probas de conectividade entre MVs, host, router e exterior, e saber interpretar os resultados obtidos.

-- [Antonio de Andrés Lema](https://manuais.iessanclemente.net/index.php/Usuario:Antonio) e [Carlos Carrión Álvarez](https://manuais.iessanclemente.net/index.php/Usuario:Carrion) --